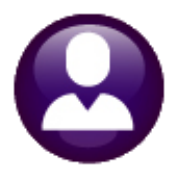

# **Human Resources**

# **Release Notes**

# **June 2024**

#### **CONTENTS**

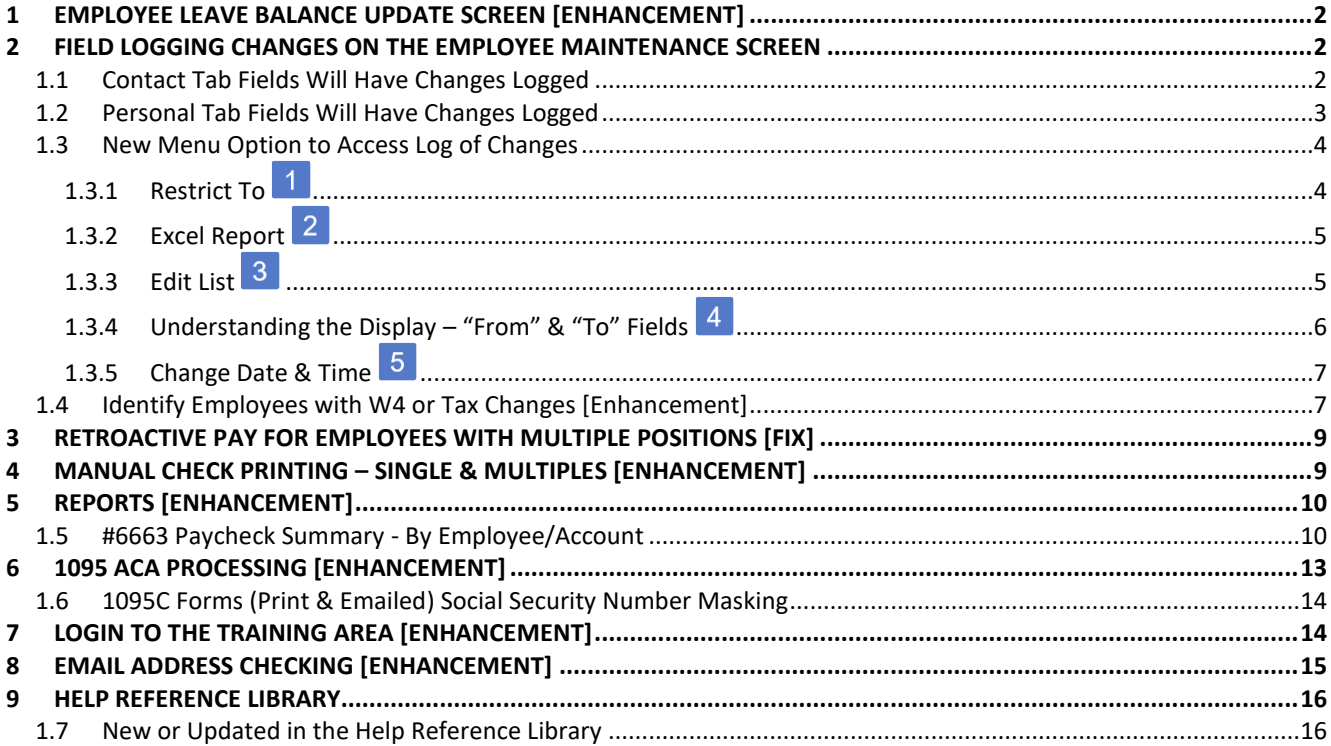

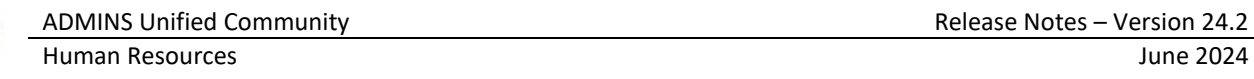

## <span id="page-1-0"></span>**1 Employee Leave Balance Update Screen [Enhancement]**

There are times when the Beginning Balance "As Of" date and the Ending Balance "As Of" dates need to be updated.

The screen now allows these changes. To access the screen, from the menu, select:

**Human Resources Maintenance Employee Leave** 

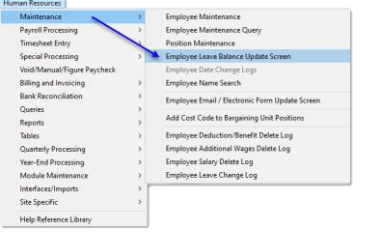

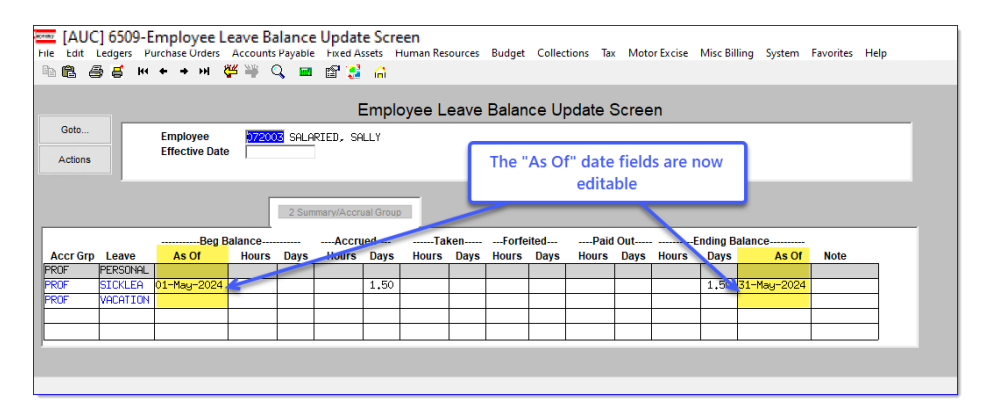

**Balance V Employee Leave**<br>**Balance Update Screen** To change the date for the "As Of" beginning balance or the "As Of" ending balance field, type the date on the line for the leave that you want to modify. For example, the original "As Of" date was empty; here I have changed it to May 1, 2024.

[ADM-AUC-HR-10748]

# <span id="page-1-1"></span>**2 Field Logging Changes on the Employee Maintenance Screen**

**ADMINS** added field logging in the **[1 Contact]** and **[2 Personal]** sections of the **Employee Maintenance** screens.

## <span id="page-1-2"></span>**1.1 Contact Tab Fields Will Have Changes Logged**

The fields that will be tracked for changes are marked yellow in the pictures below. The field names are to the right and below the image.

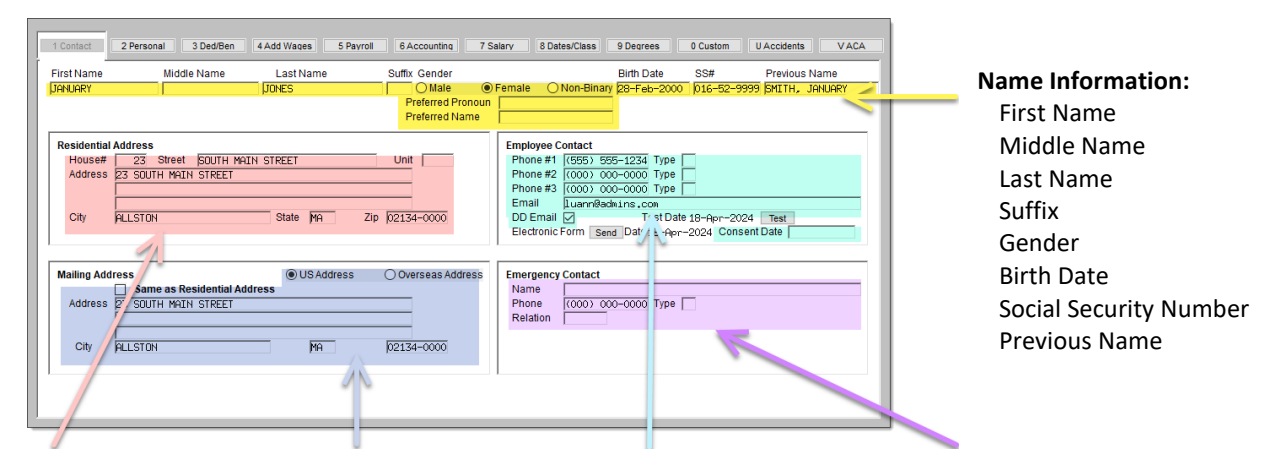

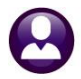

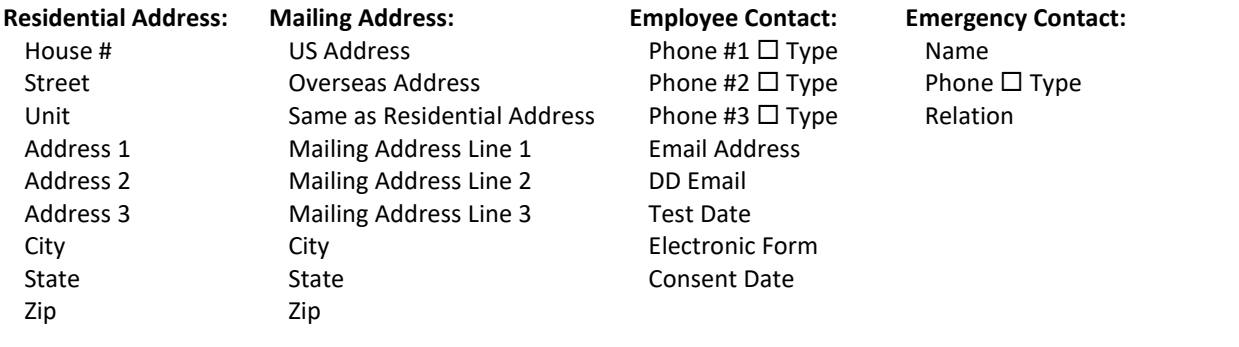

#### <span id="page-2-0"></span>**1.2 Personal Tab Fields Will Have Changes Logged**

The fields that will be tracked for changes are marked yellow in the pictures below. The field names are listed below the image.

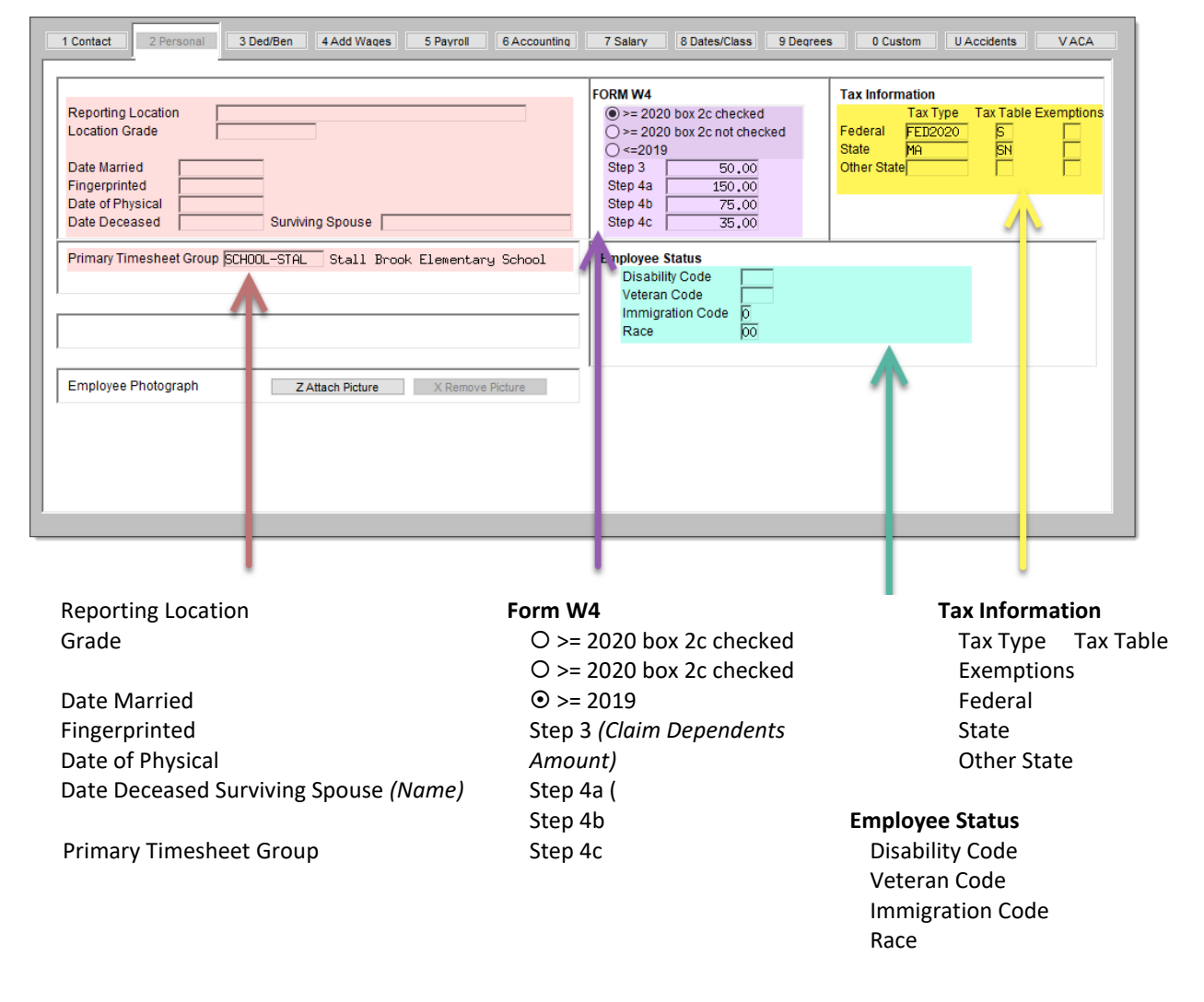

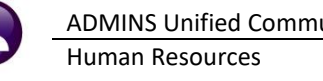

#### <span id="page-3-0"></span>**1.3 New Menu Option to Access Log of Changes**

Access the new field logging screen from the menu by clicking:

#### **Human Resources**  $\triangleright$  **Module Maintenance**  $\triangleright$  **Field Logging**

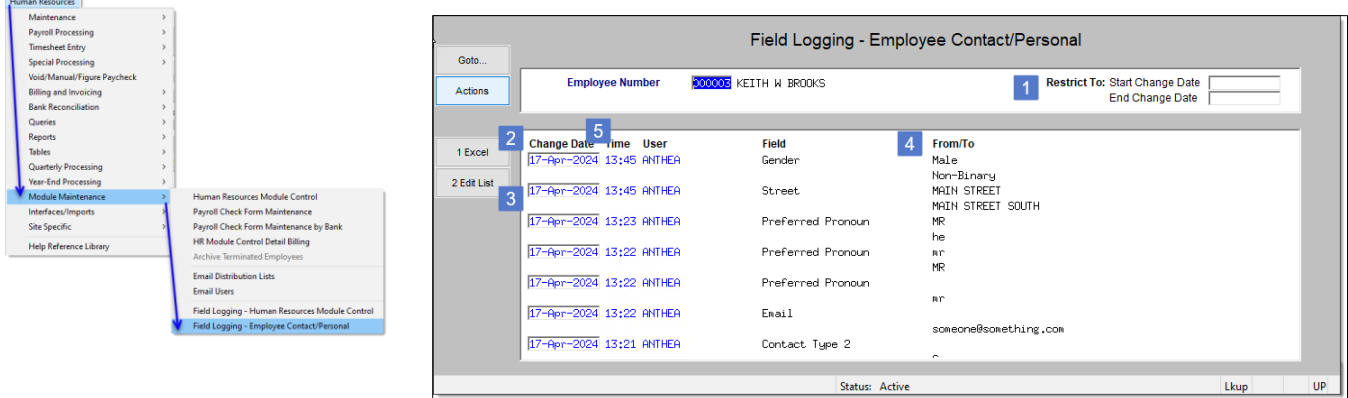

#### **Figure 1 Access the Field Logging – Employee Contact/Personal screen**

Only those employees for whom you have primary timesheet group access will be shown. No changes will be visible for employees for whom you do not have primary timesheet group access. The numbered list below corresponds to the numbers in the image in the figure above.

#### <span id="page-3-1"></span>**1.3.1 Restrict To**

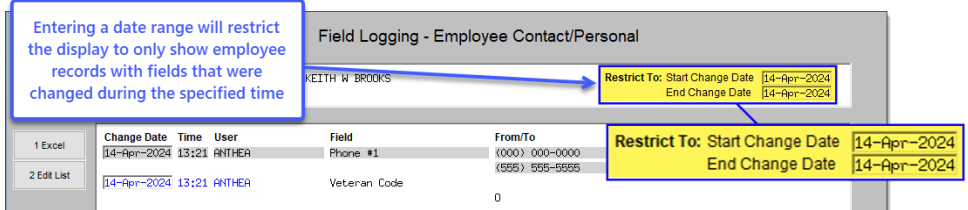

Enter a date range to show data only for the employee records that were changed between those dates.

If there are other employees who have changes, but the changes are *not* in that range, the changes will not be shown on the screen with the restriction applied.

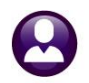

#### <span id="page-4-0"></span>**1.3.2 Excel Report**

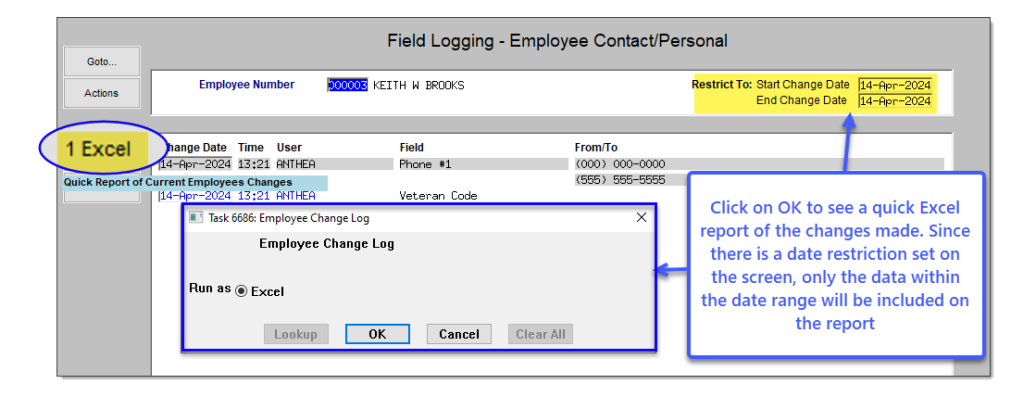

This will show all the changes for *one* employee (*the one on the screen*). Any date range entered on the **"Restrict To"** fields will also apply to the report. To see this report, click on [1 Excel]. Press [OK] on the prompt.

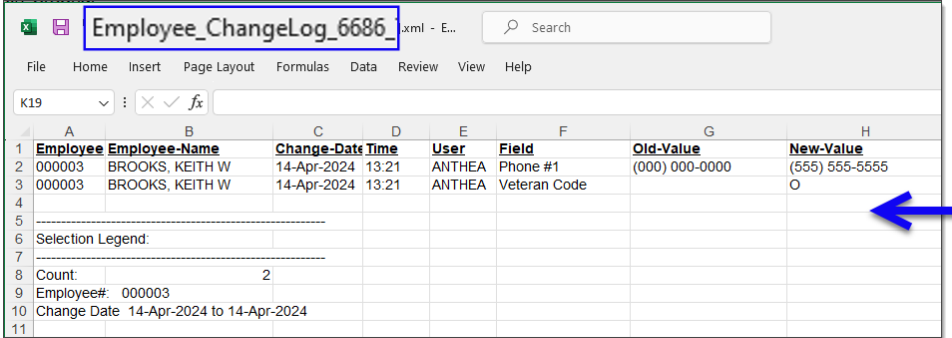

The Excel output will look like this. If there was a date range restriction, the change dates will reflect that in the selection legend at the bottom left side of the screen. This quick report is only for the currently selected employee.

<span id="page-4-1"></span>To produce a report that includes change information for more employees, run the Edit List.

#### **1.3.3 Edit List**

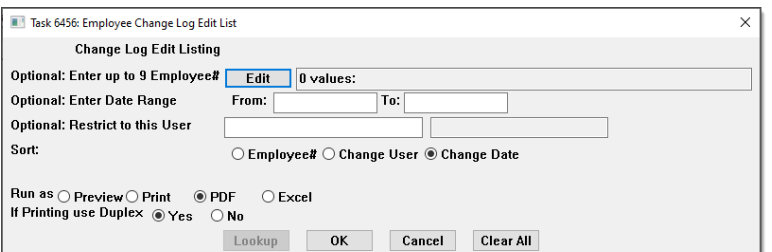

The Edit List has the same layout as the Excel report – but allows the selection of multiple employees, date ranges, who made the change, and sort output options.

PDF and Excel output are available.

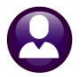

#### Human Resources June 2024

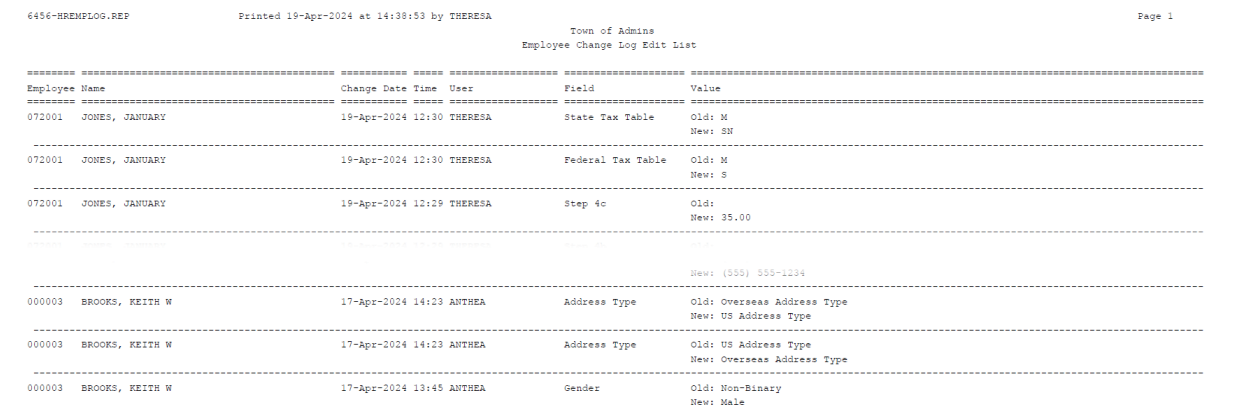

## <span id="page-5-0"></span>**1.3.4 Understanding the Display – "From" & "To" Fields**

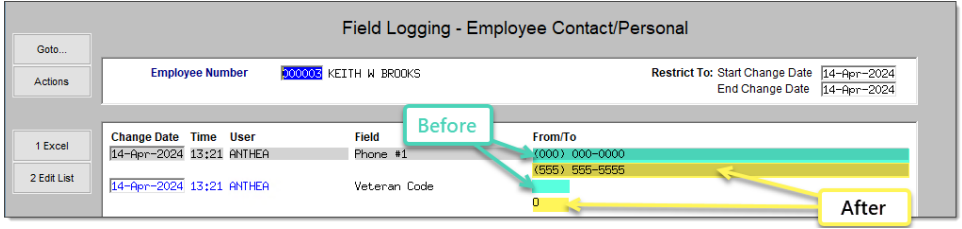

For example, the employee provided a new Business phone number, and notified HR that they were a veteran as shown below.

This lists the field value **"From"** *(before)* and **"To"** *(after)* the change. The "From" value is the first line, the "To" value is the second line and will show the most recent data.

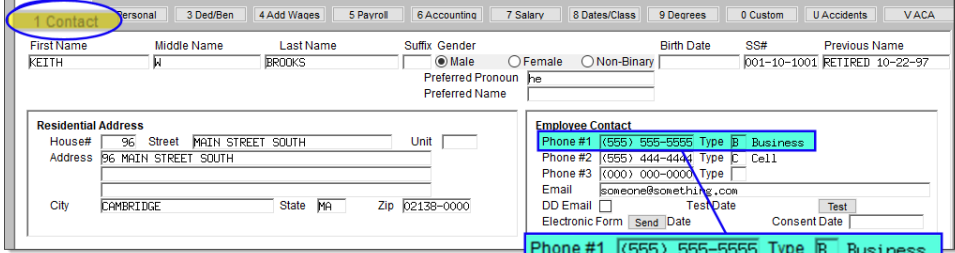

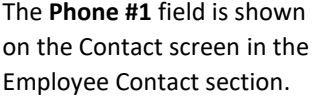

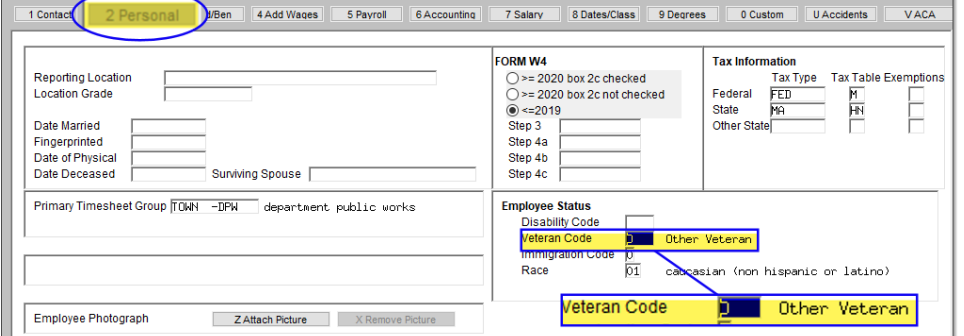

The Veteran Code is on the [2.Personal] screen in the Employee Status section.

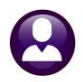

#### **1.3.4.1 Radio Buttons and Checkbox Fields**

For fields on the screen that are either radio buttons  $\odot$  or checkboxes  $\boxtimes$  allow choosing from more than one option, the field logging screen will display more useful information:

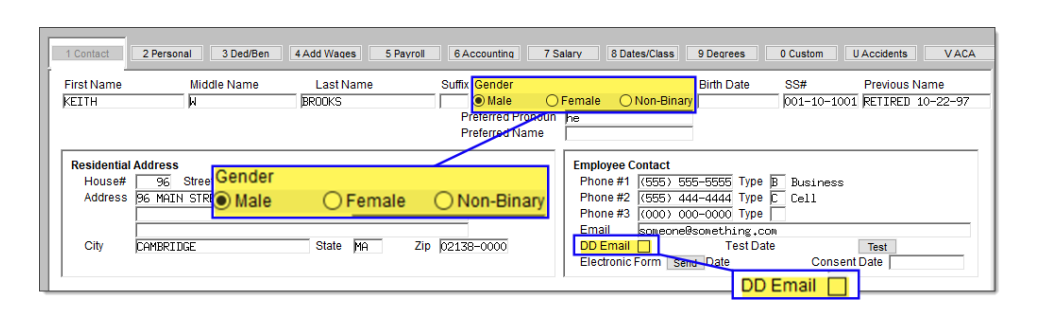

Gender-<sup>O</sup> Radio Button.

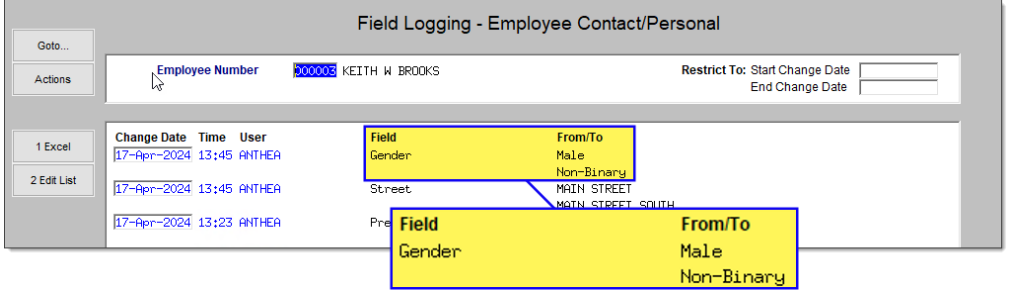

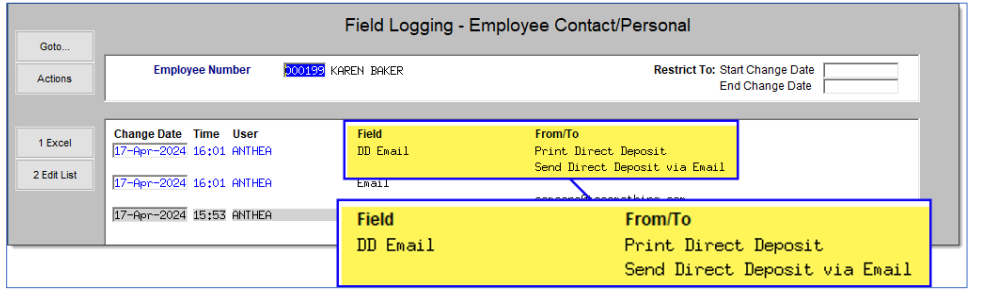

Rather than just showing **"M", "F",** or **"N"** it shows the label for the radio button from the screen e.g., Male, Female and Non-Binary.

**DD Email**– Checkbox.

Rather than display **"T"** or "Blank" – it will display **"Print Direct Deposit"** – if it is not checked and **"Send Direct Deposit via Email"** if checked.

#### <span id="page-6-0"></span>**1.3.5 Change Date & Time**

<span id="page-6-1"></span>This section will show the date and time of the change, and the user who performed the change.

#### **1.4 Identify Employees with W4 or Tax Changes [Enhancement]**

To find out which employees have made a change in a certain field within a certain period, use this feature. For instance, get a list of all the employees who have updated their tax information.

[Run the edit list as](#page-4-1)  $\odot$ . **Excel** for the [desired date range from the Field](#page-4-1)  Logging – [Personal/Contact](#page-4-1)  [screen.](#page-4-1) Then, in Excel, use the Filter feature to choose, for example, the fields for Tax Information.

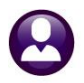

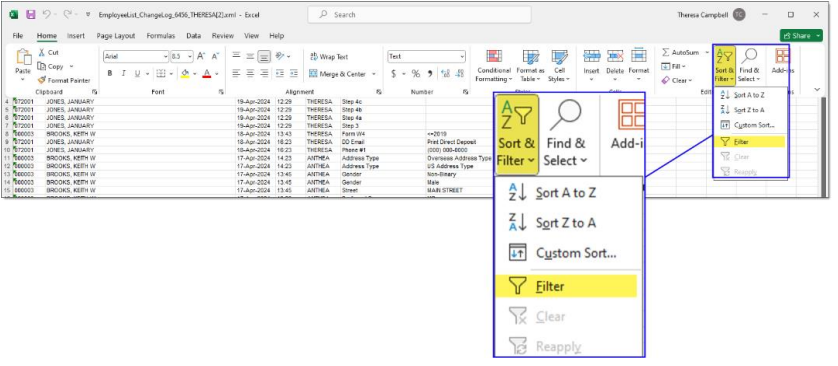

Select the entire sheet, and from the Home ribbon, select "Sort & Filter" ▶ Filter.

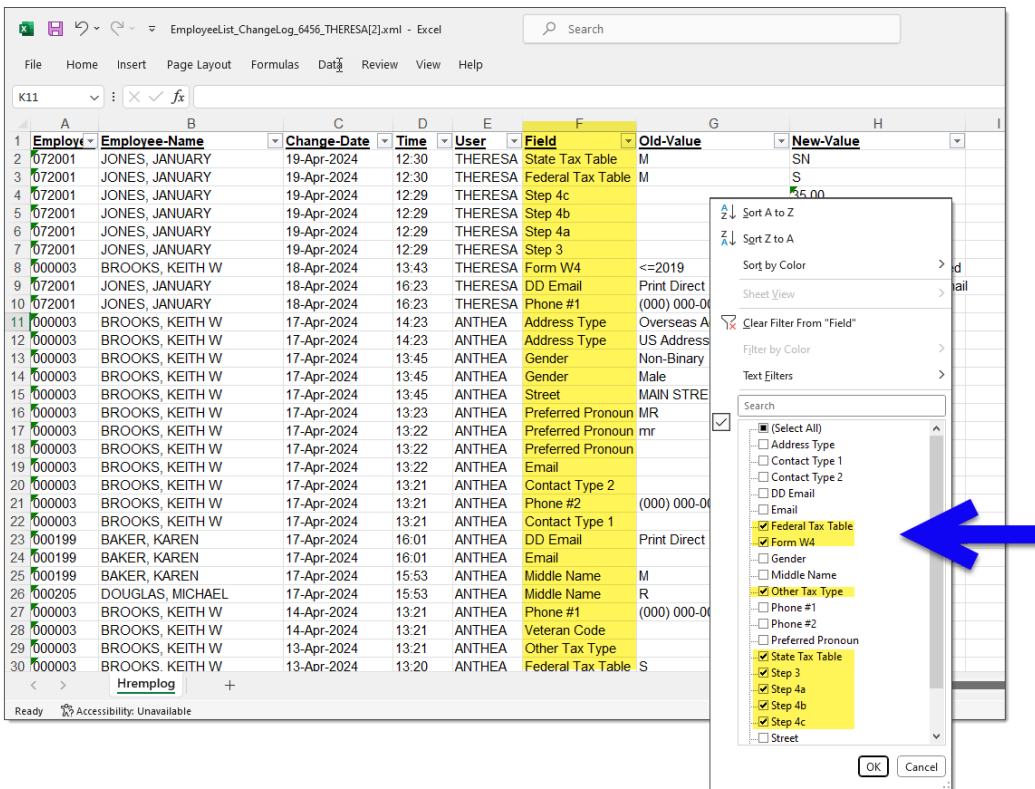

Use the drop down filter to select the Tax Information fields, as shown.

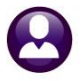

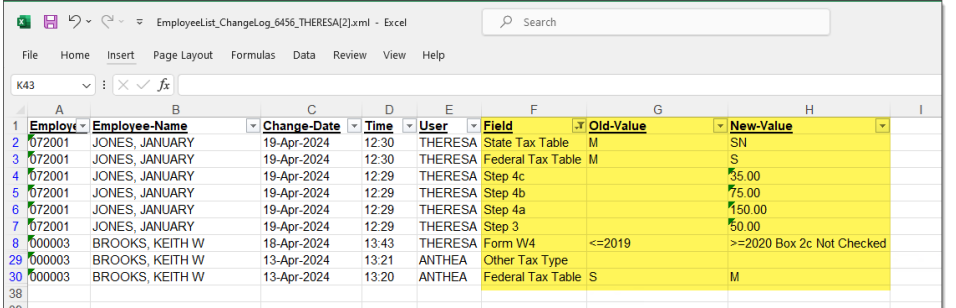

The result shows the employees for whom changes were made regarding Tax Information (a change in marital status, an increase or decrease to an amount in the steps for the Form W4; a new W4, and so on).

[ADM-AUC-HR-10738]

## <span id="page-8-0"></span>**3 Retroactive Pay for Employees with Multiple Positions [Fix]**

Previously, the retroactive payroll process sometimes added amounts to positions that employees no longer worked in, which caused errors in the expected deductions when the warrant was computed.

Now, if an employee has more than one position in a bargaining unit during the retro period, the retroactive payroll will use the timesheets of the active position.

[ADM-AUC-HR-10569]

## <span id="page-8-1"></span>**4 Manual Check Printing – Single & Multiples [Enhancement]**

The software update has improved the speed of printing multiple manual checks. Instead of taking several minutes, it now takes less than a minute for checks to show up on the screen for printing. To access this feature, from the menu, choose:

#### **Human Resources Void/Manual/Figure Paycheck**

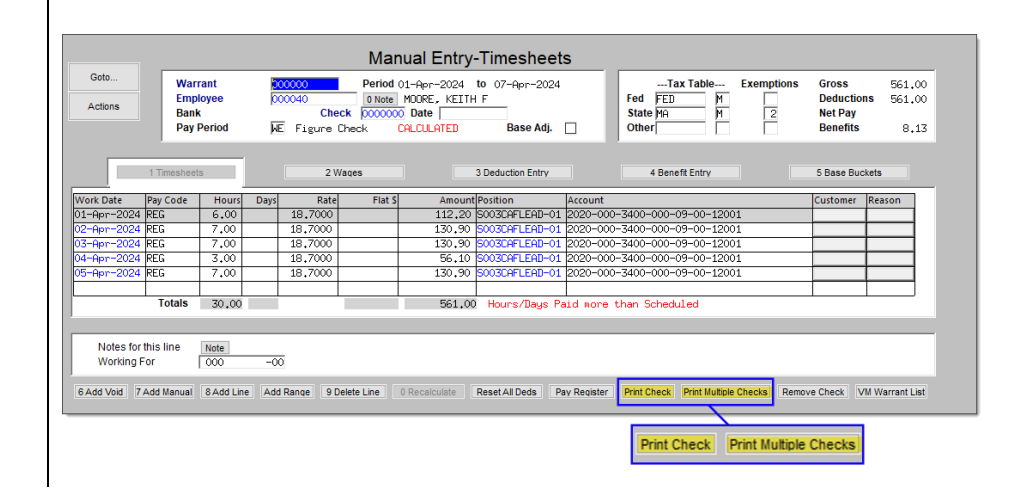

Once the manual entry is complete and the check is calculated, the **[Print Check]** or **[Print Multiple Checks]** buttons are available to click.

Human Resources June 2024

Click on the Print Multiple Checks button to see the Select Checks to Print screen; choose the checks using the checkboxes  $\boxtimes$  and click on the **[Print Checks]** button.

**[Print Checks]** button is clicked:

select it from the lookup and click on **[OK]**.

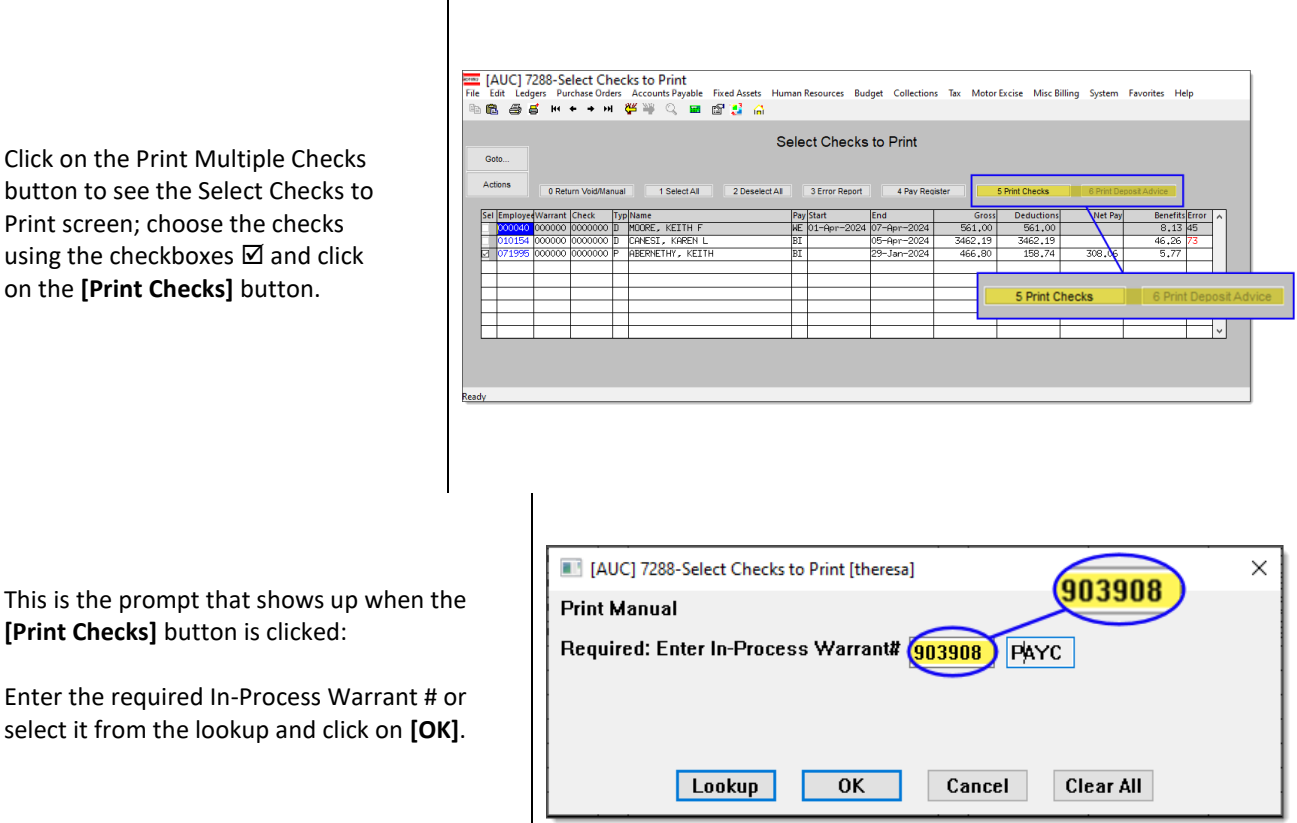

[ADM-AUC-HR-10711]

## <span id="page-9-0"></span>**5 Reports [Enhancement]**

Each quarter, **ADMINS** enhances or updates existing reports and creates new ones for the Human Resources Report Library. Below is a description of the reports.

## <span id="page-9-1"></span>**1.5 #6663 Paycheck Summary - By Employee/Account**

The #6663 Paycheck Summary - By Employee/Account report is available as of the June 2024 Software Update. To run the report, from the menu, select:

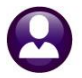

**Human Resources Reports Report Library [4 By Paychecks / Other]**

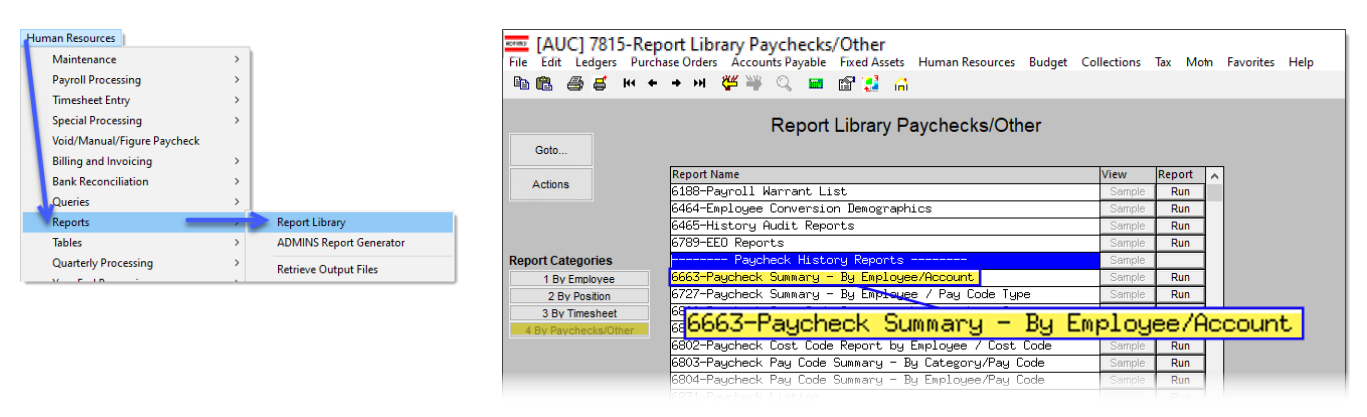

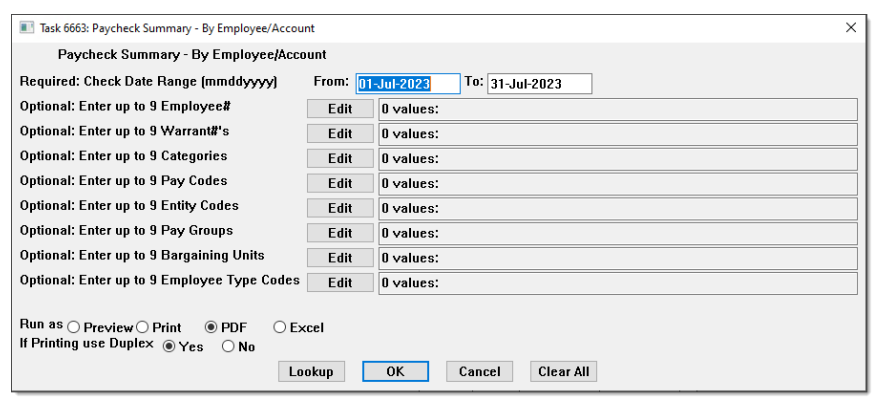

Enter the Check Date Range on the prompt. This is a Required field, but there are also other optional filter fields that let you narrow down the data that will show up on the report.

Enter up to nine Employee #s, Warrants, Categories, Pay Codes, Entity Codes, Pay Groups, Bargaining Units, and Employee Type codes by clicking on the Edit button and either entering them directly or using the lookup.

To filter the report by specific codes, click on the Edit button and enter them or use the lookup.

The data will only appear in the report if it matches all the filters that are applied.

If some data is not showing, check the filters, or run the report without any filters first, then narrow down the results by running the report again with appropriate filters.

Once all the filters are set, choose either  $\odot$  PDF or  $\odot$  Excel for the output file format.

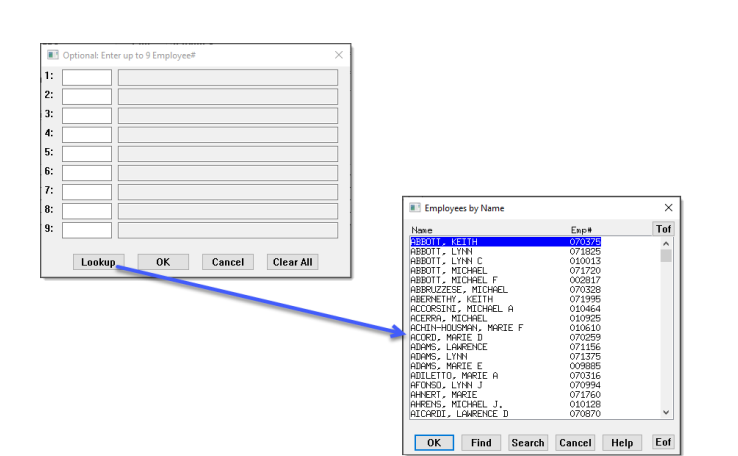

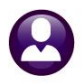

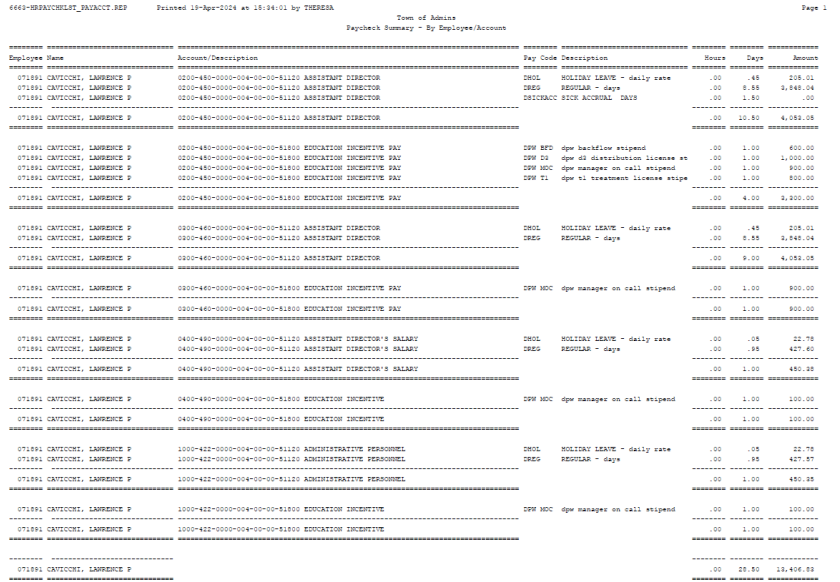

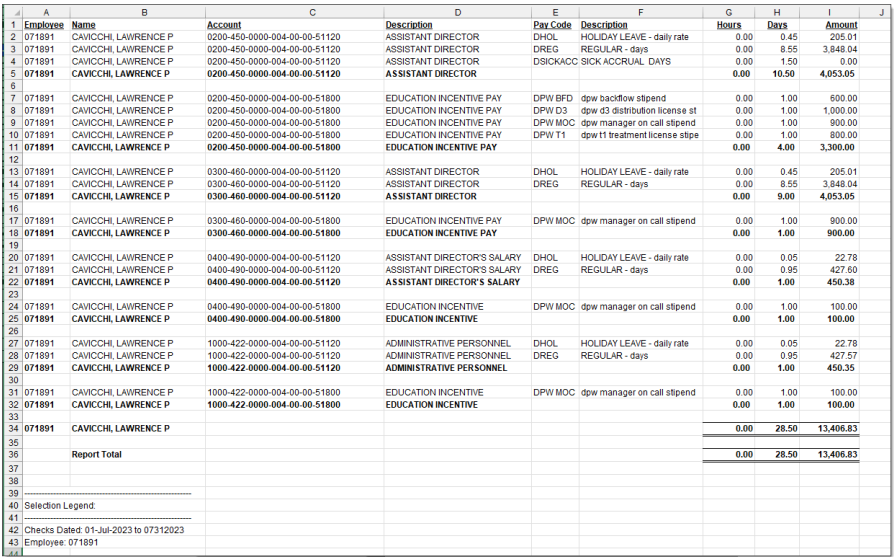

As you can see in the PDF version of the report on the left for employee #071891, this employee has many records.

They have nine accounts that they use, and each account can have different pay codes.

For each account, the report shows the amount for each pay code.

The report also shows a total for each account for each employee.

The image on the left shows how the Excel output will look.

If the report is run with only the required date range, it will list all the pay codes for each account for each employee.

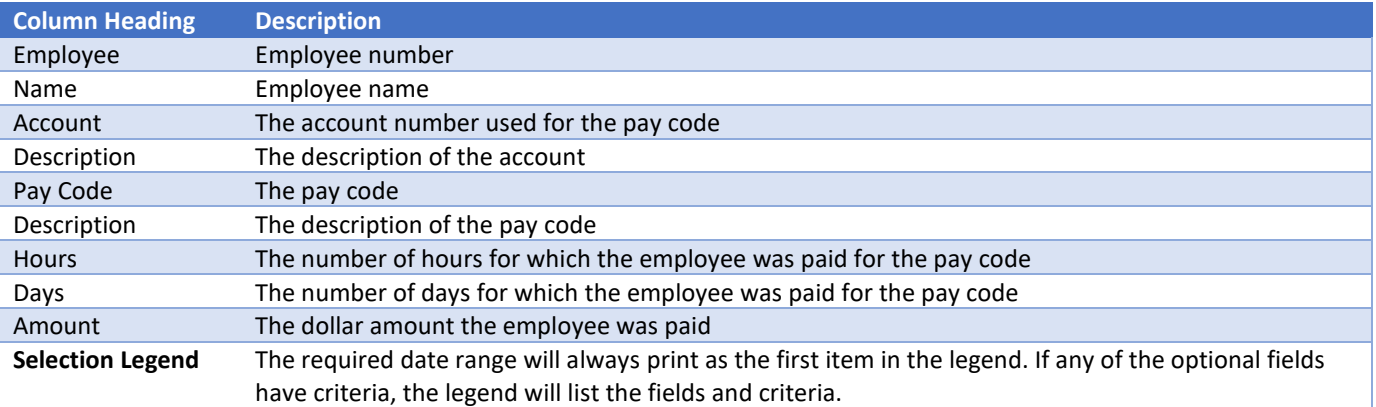

[ADM-AUC-HR-10744]

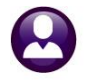

# <span id="page-12-0"></span>**6 1095 ACA Processing [Enhancement]**

If there is no record for the year being processed in the ACA 1095C filing table, the **[Build 1095 File]** step will create one. To go to the Filing Table, choose:

#### **Human Resources Year-End Processing 1095 C Processing**

Select or add a batch for the current year. This example will use "2024" as the calendar year being reported. Click the **[3 Select Batch in Progress]** button.

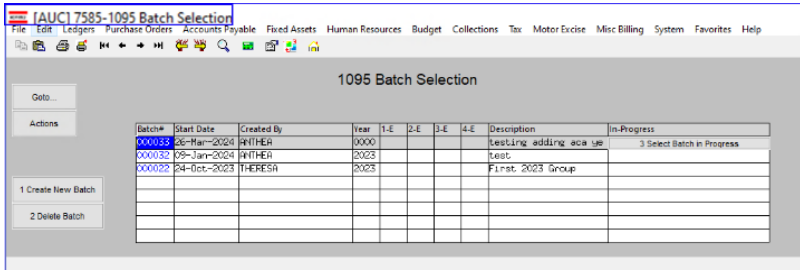

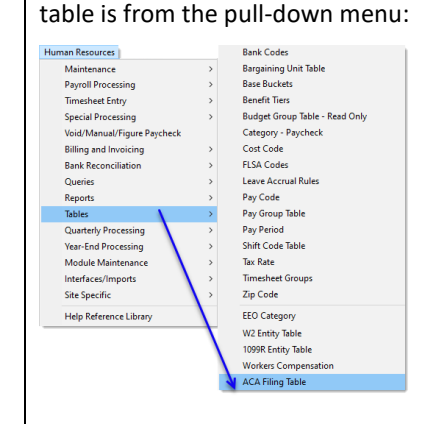

Another option to access the filing

Click on the ACA Filing Table button in the 1095 Processing setps menu. Either option will display the ACA Filing Table:

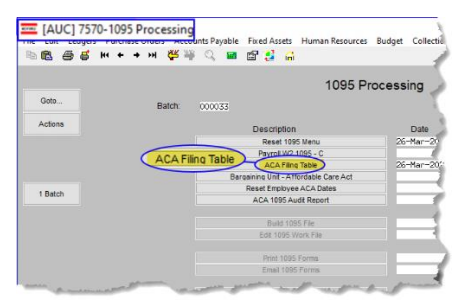

In the previous version of the software, clicking on the **[1 Add New]** button, typing in the tax year, and clicking **[OK]** was needed to create a record for the new reporting year in the filing table.

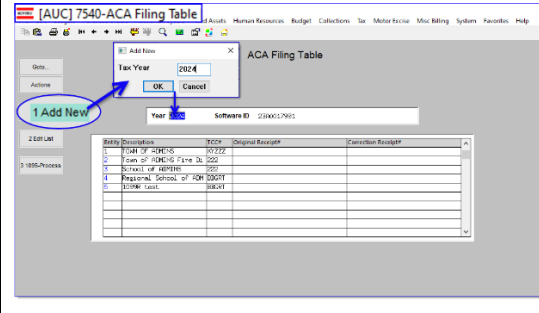

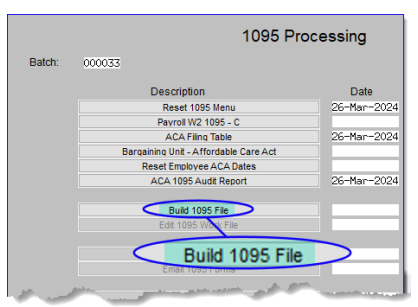

Now, the Build 1095 File step *(which requires a Tax Year be entered on the prompt)* will check if the specified year exists, and if it does not, will add the year to the filing table.

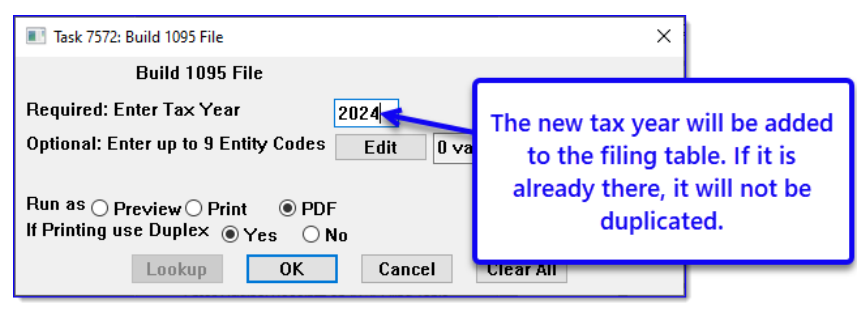

[ADM-AUC-HR-10732]

#### <span id="page-13-0"></span>**1.6 1095C Forms (Print & Emailed) Social Security Number Masking**

Only the last four digits of the Social Security Numbers (SSNs) are shown on the 1095C forms, whether they are printed or emailed. The whole SSN is sent to the IRS. The HR–775 1095 Processing Steps Menu document in the Help Reference Library was updated with this information about the SSN masking.

[ADM-AUC-HR-10743]

# <span id="page-13-1"></span>**7 Login to the Training Area [Enhancement]**

**ADMINS** provides a training area, which is a replica of the modules available on the live AUC application. *(The data in the training mode is refreshed on demand overnight by the superuser or on a regular basis, determined by each site.) See* **SY–[175 Copy Live to Training](https://img1.wsimg.com/blobby/go/963fb664-6a25-4707-aa0c-2e6fa2e5fcda/downloads/AUC_Training_Mode.pdf?ver=1718387944852)** *in the Help Reference Library for details.*

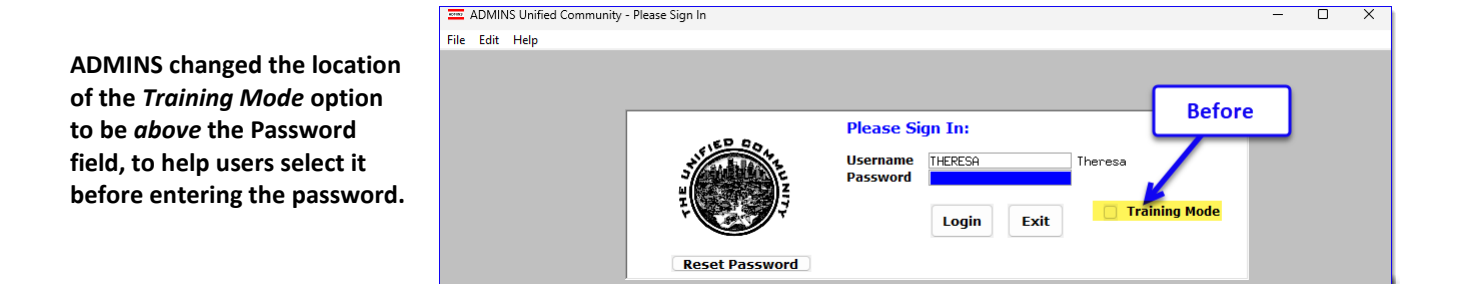

To access the Training area, select the  $\odot$  Yes option before typing in the password. After entering the password, you cannot switch the radio button for this session.

*(The default is No; typing the password and {Enter} will go to Live).*

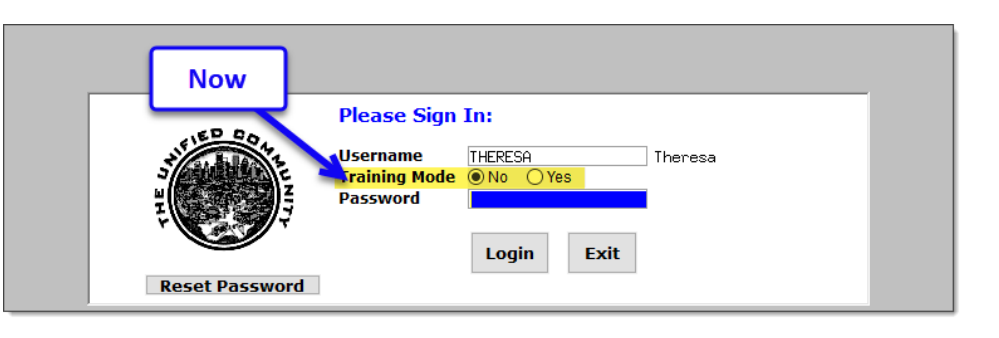

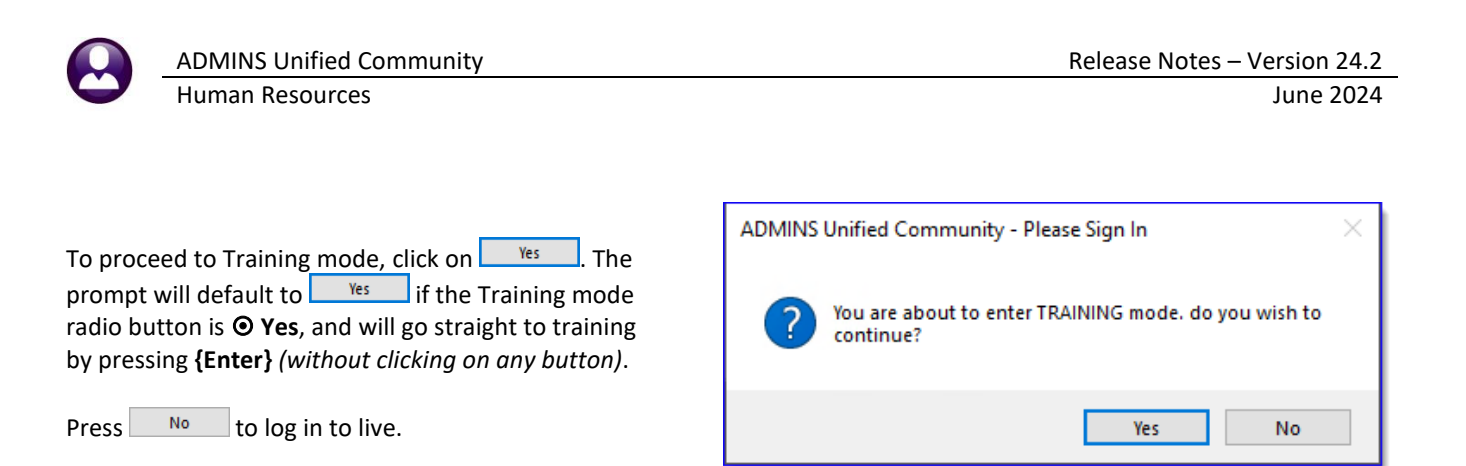

[ADM-AUC-SY-8323]

# <span id="page-14-0"></span>**8 Email Address Checking [Enhancement]**

When a prompt **requires** an Email or a button triggers a prompt that **requires** for an email address (which is mandatory, not optional), it will verify if it follows a valid email format.

For example, "xxx@cccc.domain".

Here is an example of the error that will appear if an invalid email address is detected:

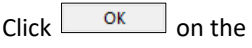

prompt and enter a valid email address on the Required field.

The system does not check if an **Optional** field contains a valid email address. In this example, there is no error message even though the email address is invalid. No email will be sent.

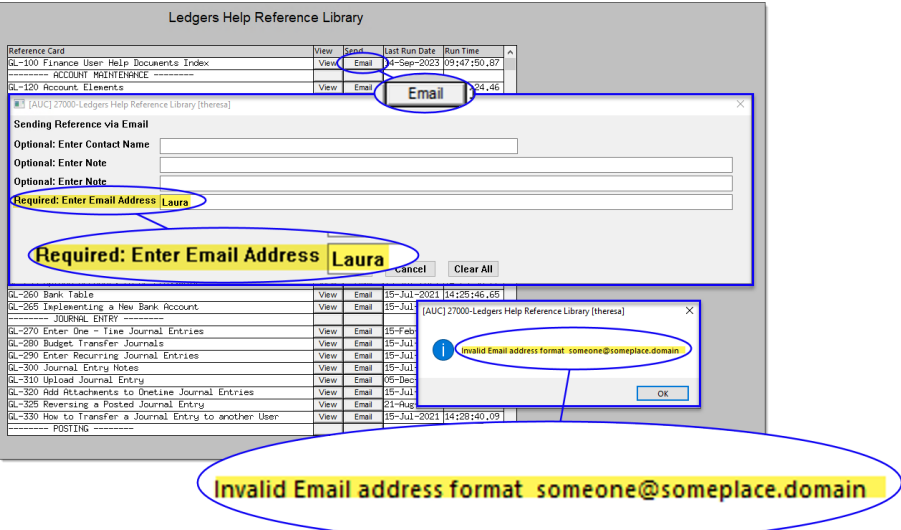

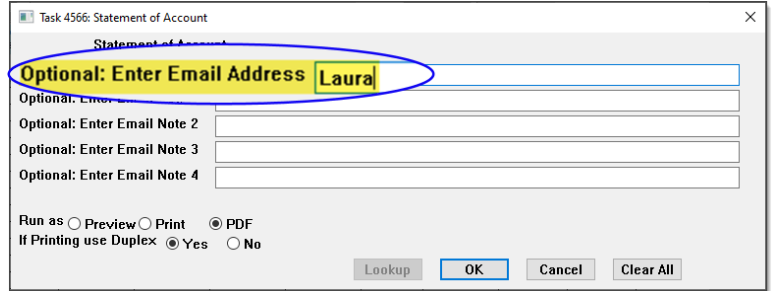

[ADM-AUC-SY-8331]

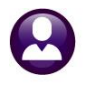

## <span id="page-15-0"></span>9 Help Reference Library

<span id="page-15-1"></span>The Help Reference Library and ADMINS.com have new or updated documents and content:

## **1.7 New or Updated in the Help Reference Library**

Year End Processing **HR–775 1095 Processing Steps Menu HR** and Menu [Updated]